# Screencast O Matic: Quickstart

Screencast O Matic is an online program that captures your computer screen in a video format. This allows you to record what is happening on your computer screen to share with others. It is useful for creating tutorials, or sharing a process for accomplishing a task on your computer.

### Navigate to Screencast-o-Matic Site

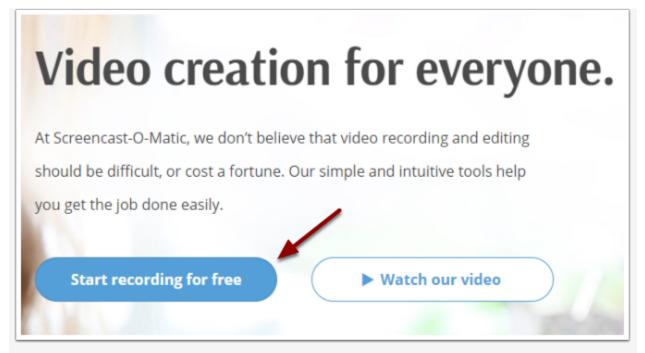

Go to <u>https://screencast-o-matic.com/</u> and **click** on the "**Start recording for free" button**.

Launch Free Recorder

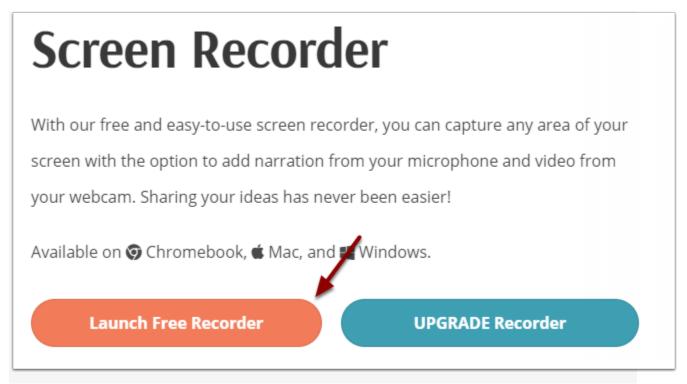

Click on the Launch Free Recorder option.

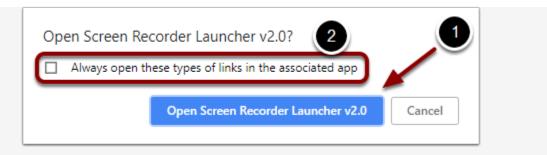

This pop-up window may appear when you try to launch the recorder.

- 1. If it does, click on "Open Screen Recorder Launcher v2.0."
- 2. If you don't want this window to appear again, **check** the **box** that says **"Always open these types of lins in the associated app."**

## **Edit Recording Settings**

| 1   | Record      |               | <u>3</u> ×   |   |
|-----|-------------|---------------|--------------|---|
|     | Screen      | لکے<br>Webcam | Both         |   |
|     | Max Time    |               | None 🕨       |   |
|     | Size        | 108           | 0 x 732 →    |   |
|     | Narration   |               | <b>≁</b> × → |   |
|     | Computer Au | dio           | <b>*</b> •   | r |
| 2   | 31          | Preferences   |              | 1 |
|     | ·           |               |              |   |
| Rec | 🔅 🖉 🛛 Car   | ncel          | -            |   |

- 1. Edit the settings for recording method, size, and narration.
- **Size** can be adjusted to 480p, 720p, the window on your computer that is active, or fullscreen (1080p).
- You can adjust which microphone to use for the narration, or you can turn it off.
- 2. Select "Preferences" to set hotkeys for various commands.
- 3. When you're done with the settings, **click** the **close button**.

Max Time and Computer Audio cannot be changed in the free version.

## Adjust Area Being Recorded

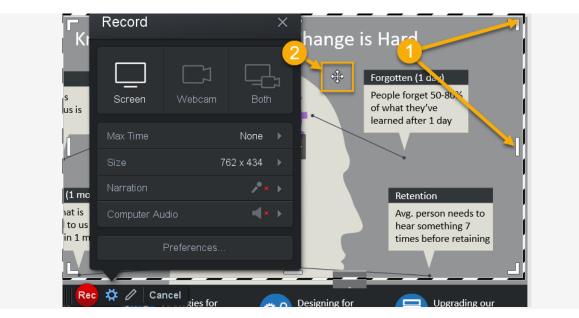

- 1. To manually change the size of the recording window, **click and drag** the **white handles** on the **corners or sides** of the frame.
- 2. To change the location of the recording window, click and drag the central arrows.

### **Start Recording**

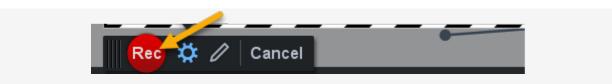

Click the record button to start recording your screen.

### Recording

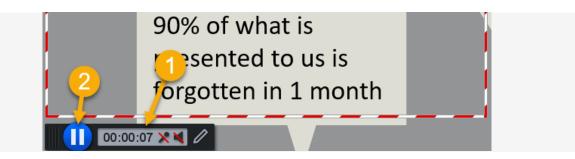

- 1. Click and drag the black playback bar to move the window as it is recording.
- 2. Click the pause button to temporarily stop recording.

## **Finish Recording**

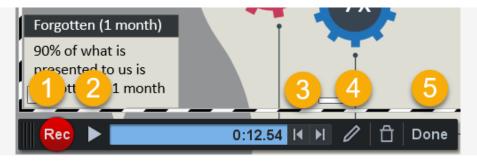

- 1. To resume recording, **click** the **record button**.
- 2. To preview your recording, click the play button.
- 3. To jump to the next/previous point you paused recording, click the next/previous arrows.
- 4. To clear the recording and start over, **click** the **trash button**.
- 5. When you are ready to save your recording, **click "Done."**